# How to Add Payroll Calendar(s) to Outlook

**Purpose:** This Job Aid describes the activities required to add the various Payroll Calendar(s) to Outlook. Although you are only required to add the calendar(s) using one of the following methods, once added they can be viewed from any Outlook App (including Mobile).

Impacted Roles: All Outlook Users

#### Pre-requisites:

• Access to Microsoft Outlook (on Web, Desktop, Mobile App)

#### Task 1: Available Payroll Calendars

| Step | Action                                                                                                    |
|------|----------------------------------------------------------------------------------------------------|
| 1.   | <ul> <li>Three read only Payroll Calendars have been created as shared Outlook Calendars, they included:</li> <li>Payroll Calendar – Staff &amp; Graduate Studies</li> <li>Payroll Calendar – Faculty</li> <li>Payroll Calendar – Affiliates</li> </ul> |
| 2.   | Calendar Events include:<br>Pay Period Begin Date<br>Pay Period End Date<br>Pay Date<br>HR Transaction Deadlines<br>Time and Absence Entry & Approval Deadlines<br>Statutory Holidays                                                                   |
| 3.   | Each Event may contain any of the following details:<br>Pay Run ID<br>Deadline Times<br>Additional Details/Definitions<br>Special Announcements                                                                                                    |

#### Task 2A: Add the Payroll Calendar(s) to Outlook Via Desktop App

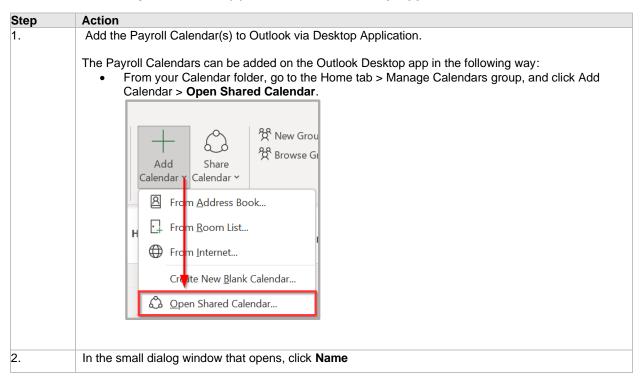

|    | Open a Shared Calendar X<br>Name T<br>OK Cancel                                                                                                    |
|----|----------------------------------------------------------------------------------------------------|
| 3. | In the dialog window that opens, enter the name of the calendar you want to add, click the <b>arrow</b> to execute the search.          Calendar Names:         Payroll Calendar – Staff & Graduate Studies         Payroll Calendar – Faculty         Payroll Calendar – Affiliates         Select Name: Search Results - Offline Global Address List         Search: All columns Name only         Payroll Calendar         Yearroll Calendar |
| 4. | Select the Calendar from the search results, click OK.                                                                                                    |
| 5. | Once selected the calendar name will appear in the Name box, and you click OK.                                                                                                    |
| 6. | The calendar is added to your Outlook under Shared Calendars. Repeat steps 1-5 to add additional payroll calendars.                                                                                                    |

Task 2B: Add the Payroll Calendars to Outlook via Web

## How to Add Payroll Calendar(s) to Outlook

| Step | Action                                                              |
|------|---------------------------------------------------------------------|
| 1.   | Add the Payroll Calendar(s) to Outlook via web.                     |
|      |                                                                     |
|      | The Payroll Calendars can be added on web in the following way:     |
|      | • From your Calendar folder, click Add Calendar.                    |
|      | Home View Help                                                      |
|      |                                                                     |
|      | $= \boxed{ New event } \checkmark \boxed{ = }$                      |
|      |                                                                     |
|      | $\checkmark$ July 2023 $\uparrow$ $\downarrow$                      |
|      | S M T W T F S                                                       |
|      | 25 26 27 28 29 30 1                                                 |
|      | 2 3 4 5 6 7 8                                                       |
|      | 9 10 11 12 13 14 15                                                 |
|      | 16 17 18 19 20 21 22                                                |
|      | 23 24 25 26 27 28 29                                                |
|      |                                                                     |
|      | 30 31 1 2 3 4 5                                                     |
|      |                                                                     |
|      | Add calendar                                                        |
|      | Go to my booking page                                               |
|      |                                                                     |
|      | Calendar                                                            |
|      | United States holid                                                 |
|      | United States holid                                                 |
|      | Birthdays                                                           |
| 2.   | In the Add calendar window that opens, click Add from Directory     |
|      | Add calendar                                                        |
|      |                                                                     |
|      | Recommended                                                         |
|      | Add personal calendars     Create one beautiful                     |
|      | Edit my calendars<br>© Create blank calendar View of work and life. |
|      |                                                                     |
|      | At add from directory                                               |
|      | Subscribe from web     Add personal calendars     Upload from file  |
|      |                                                                     |
|      | Holdays     A Birthdays                                             |
|      |                                                                     |
|      | C9<br>Looking for additional                                        |
|      | calendars?<br>Yes No                                                |
|      |                                                                     |
|      |                                                                     |
|      |                                                                     |
|      |                                                                     |
|      |                                                                     |
|      |                                                                     |
|      |                                                                     |
|      |                                                                     |
|      |                                                                     |
|      |                                                                     |

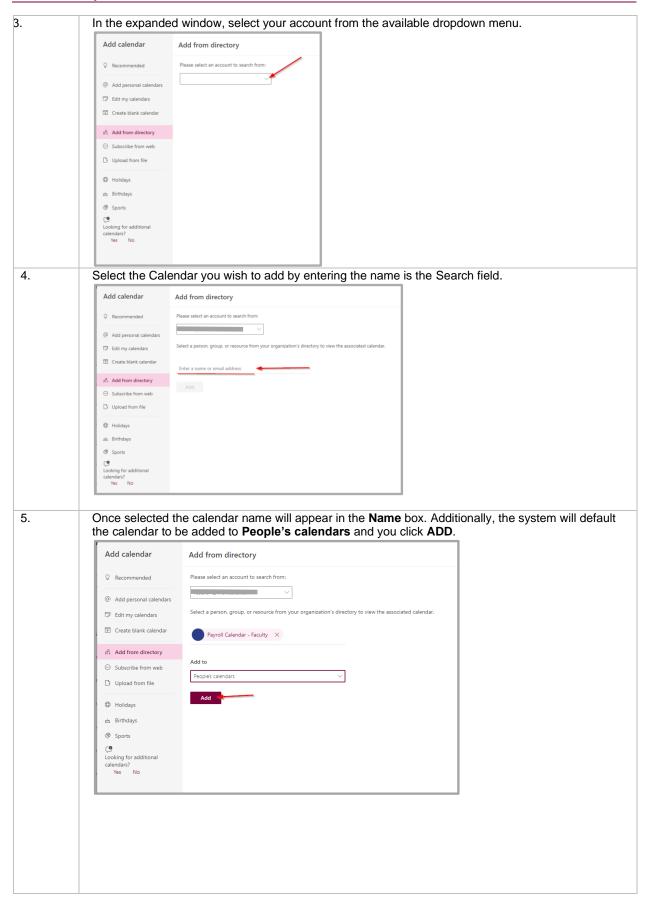

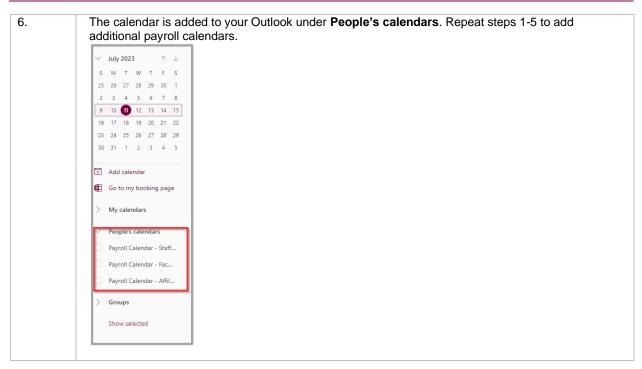

### Task 3: Viewing the Calendars

| Step | Action                                                                                                    |                                                                          |  |  |  |  |  |  |  |  |  |
|------|----------------------------------------------------------------------------------------------------|--------------------------------------------------------------------------|--|--|--|--|--|--|--|--|--|
| 1.   | Depending on which Outlook version you are using t                                                                                                    | he calendars appear as follows:                                          |  |  |  |  |  |  |  |  |  |
|      | On the <b>Outlook Desktop Application</b> , the calendars are accessible by selecting them from the <b>Shared Calendars</b> section in the lower portion of the left pane. Deselecting the calendars will hide them.<br>On the <b>Outlook Web Application</b> , the calendars are accessible by selecting them from <b>the People's</b> |                                                                          |  |  |  |  |  |  |  |  |  |
|      | Calendars section in the lower portion of the left par<br>Outlook Desktop Application                                                                                                    | ne. Deselecting the calendars will hide them.<br>Outlook Web Application |  |  |  |  |  |  |  |  |  |
|      |                                                                                                    |                                                                          |  |  |  |  |  |  |  |  |  |
|      | < July 2023 >                                                                                                    | $\checkmark$ July 2023 $\land$ $\downarrow$                              |  |  |  |  |  |  |  |  |  |
|      | SU MO TU WE TH FR SA                                                                                                    | S M T W T F S                                                            |  |  |  |  |  |  |  |  |  |
|      | 25 <b>26 27 28 29 30 1</b>                                                                                                    | 25 26 27 28 29 30 1                                                      |  |  |  |  |  |  |  |  |  |
|      | 2 3 4 5 6 7 8                                                                                                    | 2 3 4 5 6 7 8                                                            |  |  |  |  |  |  |  |  |  |
|      | 9 <b>10 11 12 13 14</b> 15<br>16 <b>17 18 19 20 21 22</b>                                                                                                    | 9 10 11 12 13 14 15                                                      |  |  |  |  |  |  |  |  |  |
|      | 23 24 25 26 27 28 29                                                                                                    | 16 17 18 19 20 21 22                                                     |  |  |  |  |  |  |  |  |  |
|      | 30 31                                                                                                    | 23 24 25 26 27 28 29                                                     |  |  |  |  |  |  |  |  |  |
|      | August 2023                                                                                                    | 30 31 1 2 3 4 5                                                          |  |  |  |  |  |  |  |  |  |
|      | SU MO TU WE TH FR SA                                                                                                    |                                                                          |  |  |  |  |  |  |  |  |  |
|      | 1 2 3 4 5                                                                                                    | 🗄 Add calendar                                                           |  |  |  |  |  |  |  |  |  |
|      | 6 7 8 9 10 11 12<br>13 14 15 16 17 18 19                                                                                                    | Go to my booking page                                                    |  |  |  |  |  |  |  |  |  |
|      | 20 21 22 23 24 25 26<br>27 28 29 30 31 1 2                                                                                                    | > My calendars                                                           |  |  |  |  |  |  |  |  |  |
|      | 3 4 5 6 7 8 9                                                                                                    | People's calendars                                                       |  |  |  |  |  |  |  |  |  |
|      | >  My Calendars                                                                                                    | Payroll Calendar - Staff                                                 |  |  |  |  |  |  |  |  |  |
|      | Other Calendars                                                                                                    | Payroll Calendar - Fac     Payroll Calendar - Affil                      |  |  |  |  |  |  |  |  |  |
|      | ✓□ Shared Calendars                                                                                                    | Payron Calendar - Ann                                                    |  |  |  |  |  |  |  |  |  |
|      | Shared Calendars                                                                                                    | > Groups                                                                 |  |  |  |  |  |  |  |  |  |
|      | Hayroll Calendar - Faculty     Hayroll Calendar - Affiliates                                                                                                    | Show selected                                                            |  |  |  |  |  |  |  |  |  |
|      |                                                                                                    |                                                                          |  |  |  |  |  |  |  |  |  |

| Today                      | < >              | Febr   | uary 20  | 25                 | Hamil                               | ton, Canada 🔻                    |                                             | day<br>°F/57°F       |       | orrow<br>752°F         | Saturday<br>77° F / 60 |        |   |
|----------------------------|------------------|--------|----------|--------------------|-------------------------------------|----------------------------------|---------------------------------------------|----------------------|-------|------------------------|------------------------|--------|---|
| Payroll Calendar - Faculty |                  |        |          |                    |                                     | ×                                | Payroll Calendar - Staff & Graduate Studies |                      |       |                        |                        |        |   |
| Sun                        | Mon              | Tue    | Wed      | Thu                | Fri                                 | Sat                              | Sun                                         | Mon                  | Tue   | Wed                    | Thu                    | Fri    |   |
| Jan 26                     | 27               | 28     | 29       | 30                 | 31                                  | Feb 1                            | Jan 26                                      | 27                   | 28    | 29                     | 30                     | 31     |   |
|                            | Time             |        |          |                    | Pay<br>Deposit                      | Pay<br>Period                    |                                             | HR<br>Transac        |       |                        |                        |        |   |
| Го ѕер                     | arate th         | e cale | ndars, s | simply c           | Date                                | lends<br>he → ar                 | rrow nex                                    | tt to the            | Calen |                        |                        | ]      |   |
| Tod                        | arate th         | >      | Febru    | simply c<br>Jary 2 | Date                                | he → ar                          | Hamilton,                                   | t to the             | •     | ₩ Toda<br>78° F        |                        | c      | Ĺ |
| Toda                       | arate th<br>ay < | >      | Febru    | Jary 2             | Date<br>click on th<br>025<br>Payro | he → ar                          | Hamilton,                                   | t to the             | 🖵 🗠   | Toda<br>78° F<br>udies | iy<br>⊱/57° F          | c<br>/ |   |
| Toda<br>Payro              | arate th<br>ay < | >      | Febru    | Jary 2             | Date<br>click on th<br>025<br>Payro | he → ar<br>bli Calenda<br>resday | Hamilton,                                   | t to the<br>, Canada | 🖵 🗠   | Toda<br>78° F<br>udies | iy<br>⊱/57° F<br>×     |        |   |

Task 4: Viewing the Calendar Event Details

| Ste | Action                                                                                                    |
|-----|----------------------------------------------------------------------------------------------------|
| 1   | Calendar events may contain additional important details. Double clicking on an event will open the event to allow users to review all important information.                                                                                                    |
|     | Title HR Transaction Deadline 12PM - 202504-FAM 2                                                                                                    |
|     | Close         Mon 2/3/2025         12:00 AM         ✓ All day         ☑ g Time zones           End time         Mon 2/3/2025         11:00 AM         ✓ Make Recurring                                                                                                    |
|     | Location                                                                                                    |
|     | Human Resources (HR) Transaction Deadline: This is the deadline for HR transactions to be received by HR Operations with all necessary department and finance approvals, via HR eForm or email submission to <u>hr.mcmaster@mcmaster.ca</u> (Jira). Requests must be complete, accurate and fully approved by the HR Transaction Deadline. If requests are incomplete, inaccurate or approvals are still pending after the deadline, the request may not be processed within the pay period and can cause delays to the employee's paycheque. |
|     | <ol> <li>Event Type and Deadline Time</li> <li>Pay Run ID</li> <li>Event Date</li> </ol>                                                                                                    |
|     | 4. Event Details/Definitions                                                                                                    |